# BD Alaris" Technical Utility v2.0 Model: 1000SP02158

en Installation Guide

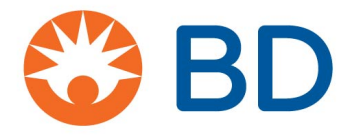

BD, the BD Logo and Alaris are trademarks of Becton, Dickinson and Company or its affiliates. ©2019 BD. All rights reserved.

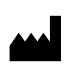

BD Switzerland Sàrl Terre Bonne Park-A4 Route de Crassier 17 1262 Eysins Vaud. Switzerland

+41 21 556 30 00 www.bd.com

### BD Alaris™ Technical Utility v2.0 Installation

The information in this document is subject to change and does not represent a commitment on the part of BD to provide additional services or enhancements. The screens illustrated in this document are for reference purposes only and might be different than the screens displayed on your computer.

Documentation provided with this product might reference product not present in your facility or not yet available for sale in your area. If difficulties are encountered while using this software, refer to the applicable *BD Alaris™ Technical Utility v2.0 User Manual* and/or service manual and related service bulletin(s) before contacting BD Global Customer Support. If necessary, contact a BD representative. Provide a description of the difficulty experienced, any messages that were displayed at the time of the difficulty, and the software version. Before you return the software to BD, contact BD Global Customer Support to get a return authorization number. Put the software in its original packaging (if available), write the return authorization number on the package, and return it to the nearest facility.

KEEP THIS DOCUMENTATION FOR FUTURE REFERENCE during the product's operational life.

### **Australia**

Tel: +1 800 656 100 AUS\_customerservice@bd.com

### **Belgium**

[Tel: +32 \(0\) 53 720 556](mailto:info.belux@bd.com) info.benelux@bd.com

### **Canada**

Tel: +1 800 387 8309 CanadaCapital@carefusion.com

### **Denmark**

Tel: +45 43 43 45 66 bddenmark@bd.com

### **Finland**

[Tel: +358 9 8870 780](mailto:uk-customer-service@carefusion.com) bdsuomi@bd.com

### **France**

[Tel: +33 \(0\) 1 30 02 81 41](mailto:mms_infusion@bd.com) mms\_infusion@bd.com

#### **Germany**

Tel: +49 622 1305 558 [GMB-DE-CustService-Alaris@bd.com](mailto:GMB-DE-CustService-Alaris@bd.com)

### **Hungary**

[Tel: +36 1 488 0233](mailto:uk-customer-service@carefusion.com) [info.cfn.export@bd.com](mailto:uk-customer-service@carefusion.com)

### **Italy**

Tel: +39 02 48 24 01 [customer.service-italy@bd.com](mailto:customer.service-italy@bd.com)

### **Netherlands**

[Tel: +31 \(0\) 20 582 94 20](mailto:info.alaris.nl@bd.com) info.benelux@bd.com

### **New Zealand**

Tel: +64 0800 572 468 [NZ\\_customerservice@bd.com](mailto:NZ-CustomerService@carefusion.com)

#### **Norway**

[Tel: +47 64 00 99 00](mailto:uk-customer-service@carefusion.com) bdnorge@bd.com

### **Poland**

[Tel: +48 22 377 11 00](mailto:Info_Poland@bd.com) Info\_Poland@bd.com

### **Portugal**

Tel: +351 219 152 593 [dl-pt-geral@carefusion.com](mailto:uk-customer-service@carefusion.com)

### **South Africa**

Tel: +27 11 603 2620 [bdsa\\_customer\\_centre@bd.com](mailto:uk-customer-service@carefusion.com)

### **Spain**

Tel: +34 902 555 660 [info.spain@carefusion.com](mailto:info.spain@carefusion.com)

### **Sweden**

[Tel: +46 8 7755 160](mailto:cs.sweden@bd.com) bdsweden@bd.com

### **Switzerland**

Tel: +41 61 485 22 66 [Customer\\_care\\_switzerland@bd.com](mailto:info-Switzerland@bd.com)

### **United Kingdom**

Tel: +44 0800 917 8776 [bduk\\_customerservice@bd.com](mailto:uk-customer-service@carefusion.com)

### [Chapter 1—Introduction](#page-4-0)

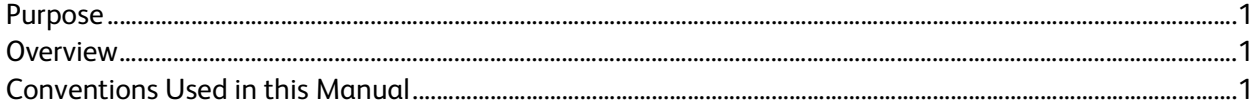

### [Chapter 2—Requirements and Prerequisites](#page-5-0)

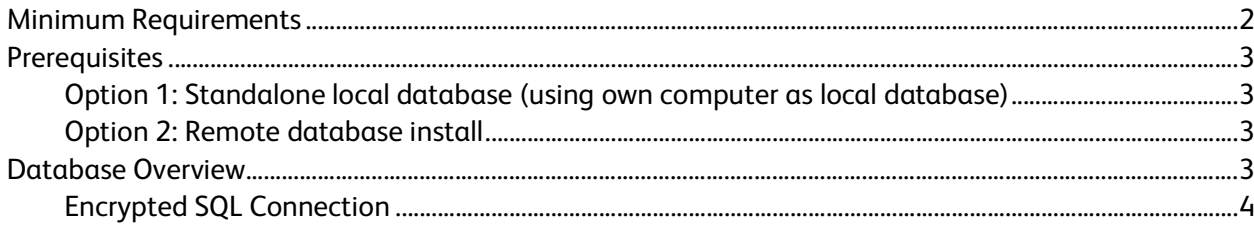

### [Chapter 3—Installing Technical Utility v2.0](#page-8-0)

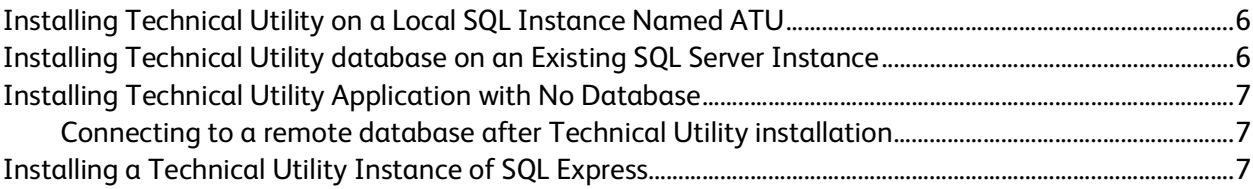

### [Chapter 4—Upgrading an Existing Installation of Technical Utility](#page-11-0)

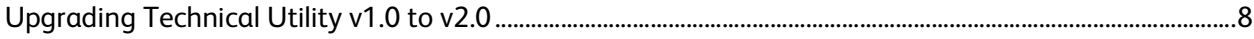

### [Chapter 5—Cleaning Up and Restoring the Technical Utility Database and Backing Up the SQL](#page-12-0)  Server Database

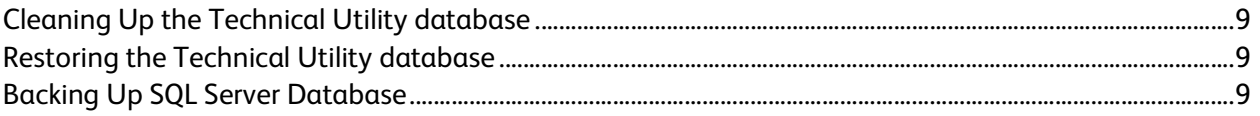

### [Chapter 6—Uninstalling Technical Utility v2.0](#page-13-0)

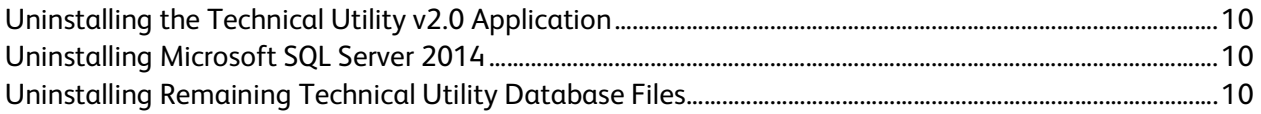

#### [Chapter 7—Troubleshooting](#page-14-0)

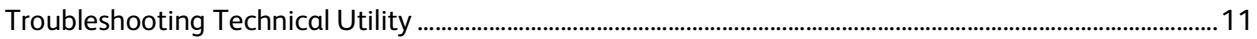

# <span id="page-4-0"></span>Introduction

This guide is intended for users of the BD Alaris™ Technical Utility (hereinafter referred to as Technical Utility) and their local biomedical engineers as well as BD Global Customer Support (GCS). This guide contains information regarding service and technical support for the product.

## <span id="page-4-1"></span>Purpose

This guide describes the procedure to install Technical Utility on the customer's physical machine.

**NOTE**: The Technical Utility installer is in English only, but a supported language can be selected during installation as the default for Technical Utility user interface.

### <span id="page-4-2"></span>Overview

Technical Utility is a software application that provides the ability to service and maintain the BD Alaris™ neXus, BD Alaris™ Plus, and BD Alaris™ GW families of infusion pumps.

This product will be used in a non-clinical setting by biomedical engineers and the BD Global Customer Support staff.

Technical Utility supports the following functions:

- Pump firmware upgrades
- Download of pump logs
- Technical Utility activity recording
- Create, transfer, and clear Wi-Fi configuration packages
- Wireless module software updates
- Download of wireless module logs

## <span id="page-4-3"></span>Conventions Used in this Manual

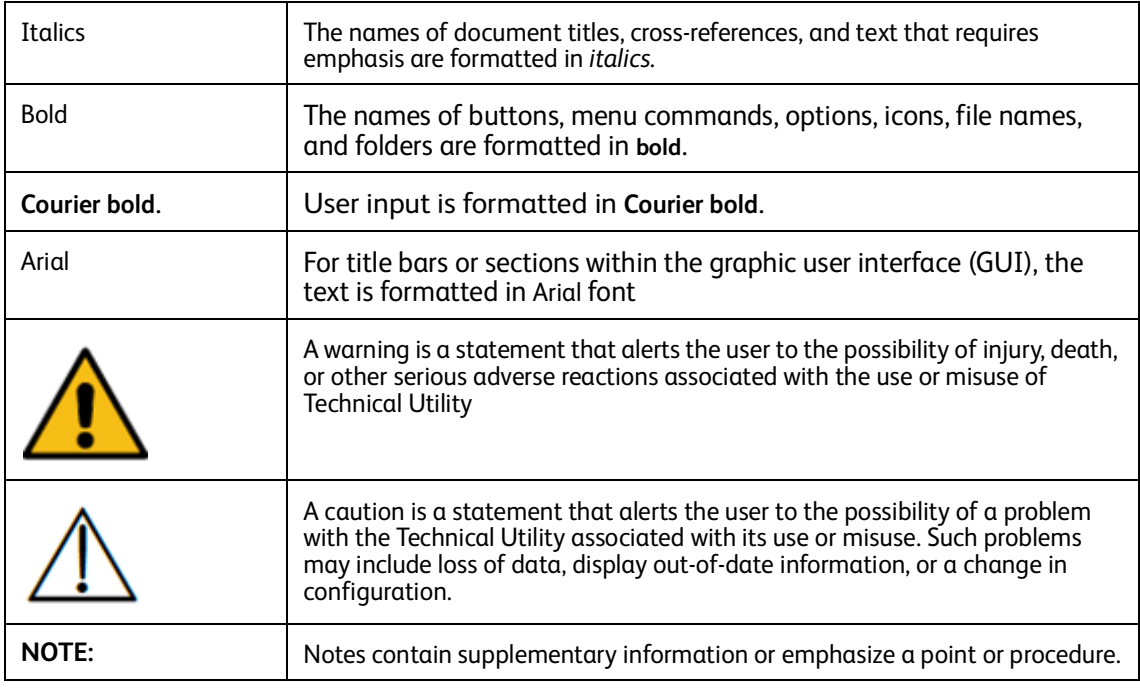

# <span id="page-5-0"></span>Chapter 2 Requirements and Prerequisites

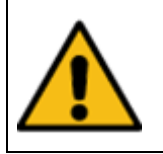

**The Technical Utility will not perform as designed if the minimum system requirements are not met.**

**NOTE:** : If Technical Utility will not be using a local SQL Server™Express instance created by the Technical Utility installer, the user must have the required credentials (Windows™ authentication or the hospital's SQL authentication) to install on a SQL Server™ instance provided by the hospital.

## <span id="page-5-1"></span>Minimum Requirements

Before you install Technical Utility, ensure that your computer meets the minimum hardware and software requirements listed below:

- Video adapter and monitor supporting 1280 × 768 or higher resolution and color depth greater than 256 colors
- Keyboard and mouse or compatible pointing device
- RS-232 serial communications port or multiport serial communications USB adapter

**NOTE:** When using a USB adapter, make sure to install the manufacturer driver, as generic Windows driver may not work.

- Multi-core processor, the recommended is Intel Core i5 or above
- 4 gigabyte (GB) RAM or above
- 10 GB of available hard disk space (with operating system installed)
- Windows 7 Professional SP1 (32-bit or 64-bit) or Windows 10 Professional (32-bit or 64-bit)
- CD drive (optional, if installing from CD)
- Microsoft Excel™ 2007 and later and/or Adobe Acrobat™ Reader™ for viewing Technical Utility reports
- Anti-virus application setup:

The BD Alaris™ Technical Utility is expected to operate correctly with all anti-virus applications, no custom settings required.

Preventing unauthorised access to your PC hard drive: It is advised that all unused USB ports on your PC are disabled, and all PC external interfaces are blocked for unauthorised use.

**NOTE**: In Serbian language environments, it is highly recommended to use Windows 7 instead of the Windows 10 operating system.

# <span id="page-6-0"></span>**Prerequisites**

Technical Utility utilizes a database to store pump firmware, documentation, logs, Wi-Fi configuration packages, and wireless module software.

### <span id="page-6-1"></span>Option 1: Standalone local database (using own computer as local database)

Use this option if the user does not have an SQL Server instance already installed. Refer to *Installing ATU on New SQL Server Express Instance* on page *10* to install Technical Utility on a new SQL Server instance. If the user has a remote database installed, use option 2 below.

### <span id="page-6-2"></span>Option 2: Remote database install

For Technical Utility installations using a remote database instance, the following are required:

- Microsoft SQL Server 2012 SP2 Standard or SQL Server 2016 Standard.
- Mixed mode authentication
- Named or default instance
- SQL Server Agent
- Full-text and semantic extraction for search

**NOTE**: Database clusters are not supported.

**NOTE**: A static IP address assigned to the remote SQL database server may be required for a remote database installation.

**NOTE:** Firewall rules may need to be created in order to allow communication between the local ATU client and remote SQL database server.

See *[Database Overview](#page-6-3)* on page *3* for more information.

## <span id="page-6-3"></span>Database Overview

Technical Utility connects to a database, which can be either a standalone local database or a remote database (for example, on a hospital server). Technical Utility connects to the remote database using a TCP/IP connection, as illustrated below.

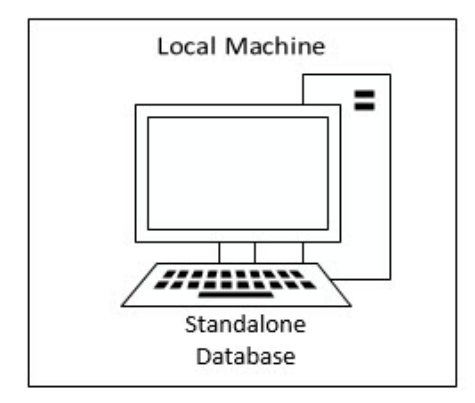

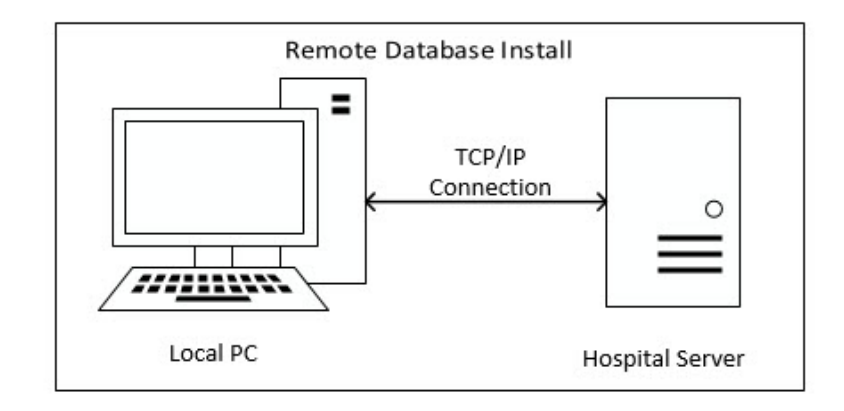

### <span id="page-7-0"></span>Encrypted SQL Connection

Technical Utility has the ability to run and use encrypted connection. To avail of this option, ensure encryption of the SQL connection is turned on:

1. From the Technical Utility Login Screen, click on **Advanced Database Settings**.

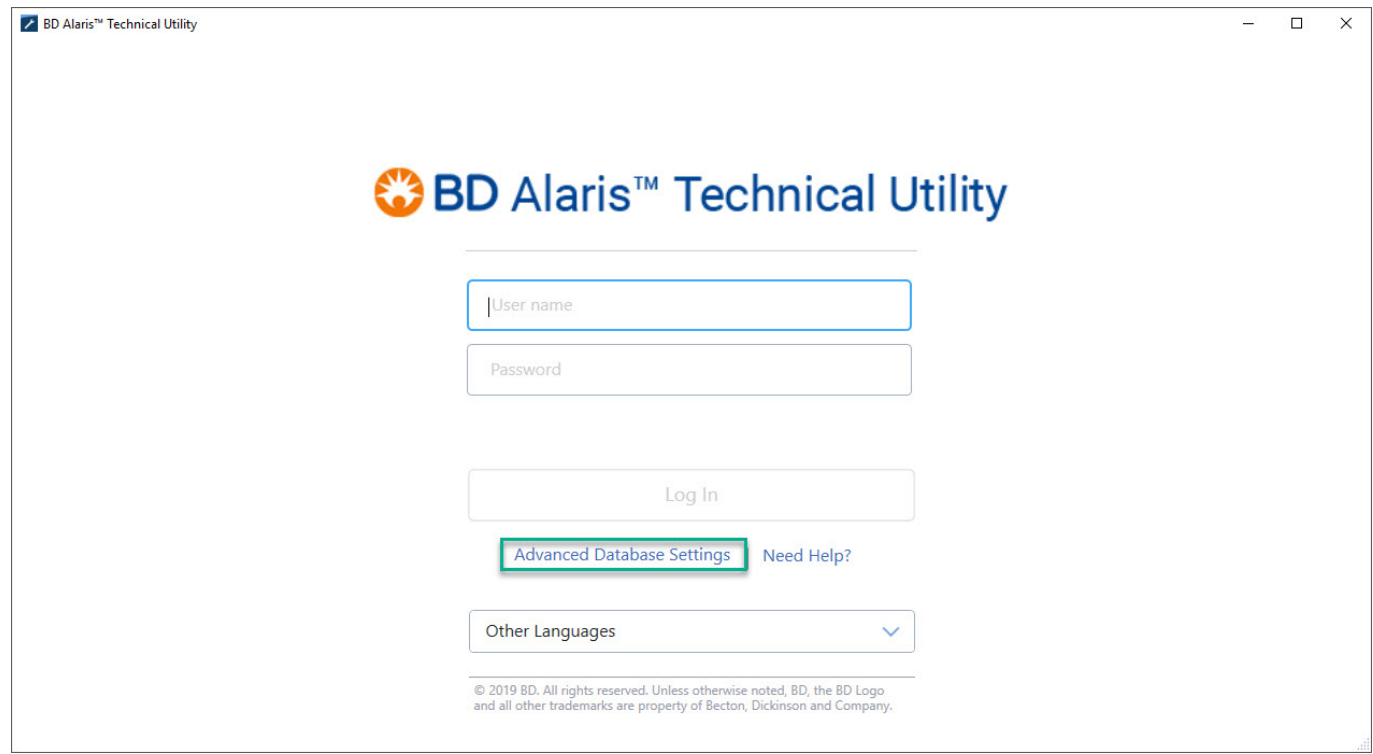

- 2. Click **Advanced**
- 3. Set **Encrypt** to **True**, then click **OK**.

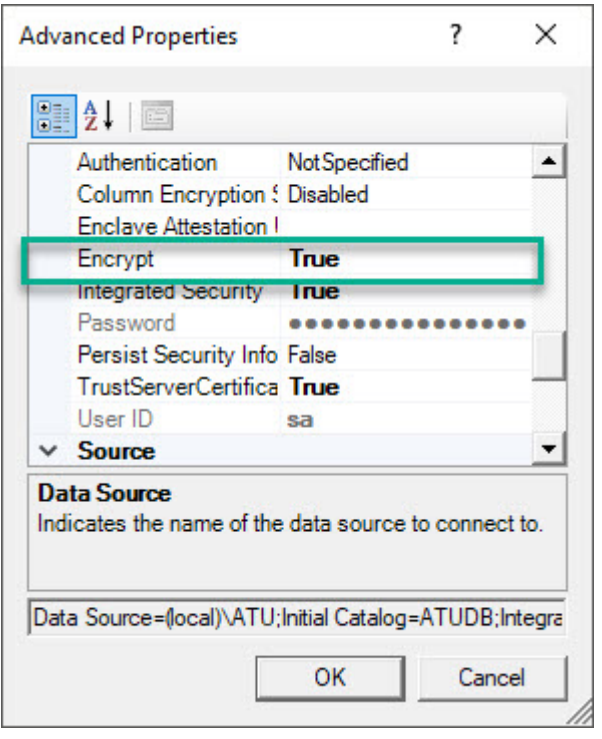

# <span id="page-8-0"></span>Chapter 3 Installing Technical Utility v2.0

**NOTE**: Technical Utility installation fails if Microsoft SQL Server 2014 Standard or higher is already installed on the computer.

There is no error message explaining that the failure is due to an existing SQL Server 2014 Standard on the computer. In this case, the Technical Utility database must be backed up and Microsoft SQL Server 2014 Standard must be uninstalled. See *[Uninstalling Microsoft SQL Server 2014](#page-13-4)* on page *10*.(This should be discussed with the local IT administrator). Technical Utility installation can also be performed on another computer that does not have SQL Server 2014 installed on it. If there is an SQL Server installed, then a new instance can be created using SQL Server Installation Center (this is likely installed with SQL Server). The same procedure as the remote/existing database can be followed (see *[Installing Technical Utility database on an](#page-9-1)  [Existing SQL Server Instance](#page-9-1)* on page *6*).

- 1. Insert the CD into the CD drive. Technical Utility auto-runs and the installation process starts.
- 2. If Technical Utility does not auto-run, navigate to **ATU Setup.exe** and double-click it.
- The Microsoft SQL Server 2014 Express SP3 (x86 & x64Wow) ATU installation window appears.
- 3. Click **Install** to install this required component—even if it already exists. Click **Cancel** to stop the installation. If you already have these items, the Welcome screen appears —proceed to step [5](#page-8-1).

**NOTE**: If SQL Server fails to install automatically, you must install it manually. See *[Installing a Technical Utility Instance of](#page-10-2)  [SQL Express](#page-10-2)* on page *7*.

**NOTE**: If your system does not have Microsoft .NET Framework 4.6.2 installed, the Technical Utility software prompts for installation of the applicable software. Depending on the installation requirements, you may need to reboot your system after installation.

Technical Utility optionally uses Microsoft SQL Server 2014 Express SP3 (x86 & x64Wow) ATU. Would you like to install it now? window appears.

4. Click **Yes** for local database installation or click **No** for remote database installation. See *[Installing Technical](#page-9-1)  [Utility database on an Existing SQL Server Instance](#page-9-1)* on page *6*. Also click **No** for Technical Utility application only installation without a database. See *[Installing Technical Utility Application with No Database](#page-10-0)* on page *[7](#page-10-0)*. The SQL Server 2014 Setup Installation Progress window appears with the progress bar displaying the status of the SQL Server 2014 installation

When the SQL Server 2014 installation is complete, you must reboot your system. Click **Yes** to reboot now or **No** to reboot at a later time. As the installation process restarts, the Welcome to the InstallShield Wizard for Alaris<sup>™</sup> Technical Utility popup appears. If installer does not continue automatically after restart, relaunch the Technical Utility installer.

- <span id="page-8-1"></span>5. Click **Next**.
- 6. In the License Agreement dialog box, read the agreement, select **I accept the terms in the license agreement** and click **Next**.
- 7. In the Default Language dialog box, select your default language from the drop-down list and click **Next**.

**NOTE:** Each Technical Utility User will be able to adjust their preferred language in the settings.

- 8. In the Database Installation Mode dialog box, select one of the following types of installation:
	- Install Technical Utility on the local instance named ATU—this setup uses the ATU instance that has been installed locally on the machine. To perform this type of installation, proceed to *[Installing Technical Utility](#page-9-1)  [database on an Existing SQL Server Instance](#page-9-1)* on page *6*.
	- Install Technical Utility on an existing SQL Server Instance—this setup uses an existing Microsoft SQL Server instance. See *[Installing Technical Utility database on an Existing SQL Server Instance](#page-9-1)* on page *6*.
	- Install Technical Utility application only, no database—this setup installs the Technical Utility application only; users must specify a database instance at a later time. See *[Installing Technical Utility Application](#page-10-0)  [with No Database](#page-10-0)* on page *7.*

**NOTE**: To review or change installation settings, click **Back**. To exit the Wizard, click **Cancel**. If you cancel, the Technical Utility installation is canceled but SQL Server 2014 remains on the computer. SQL Server must be uninstalled before you attempt to <span id="page-9-2"></span>install Technical Utility. See *[Uninstalling Microsoft SQL Server 2014](#page-13-4)* on page *10.*

### <span id="page-9-0"></span>Installing Technical Utility on a Local SQL Instance Named ATU

1. In the Database Installation Mode dialog box, select **Install ATU on the local instance named ATU** and click **Next**.

The Ready to Install the Program window appears.

2. Click **Install**.

**NOTE**: If desired, ensure that the Create Desktop Shortcuts box is checked so that the installer creates a shortcut to Technical Utility on your desktop.

The progress bar displays the status of the Technical Utility installation.

- After the installation is complete, the Install Complete dialog box appears.
- 3. Click **Finish** to exit the wizard.

## <span id="page-9-1"></span>Installing Technical Utility database on an Existing SQL Server Instance

If you choose to install the Technical Utility database on the hospital's existing SQL Server instance, the installer displays a dialog box where you can provide the connection information to the SQL Server instance, including user name and password. This option should be used for the first Client PC when a remote SQL Server instance is used.

- 1. In the Database Installation Mode dialog box, choose **Install ATU on an existing SQL Server instance** and click **Next**. The Database Server dialog box appears.
- 2. Enter information in the following fields:
	- Database server name and instance name that you are installing to.
		- In the Connect using section, select one of the following:
		- Windows authentication credentials of current user.
		- ° Server authentication using the Login ID and password below. Enter the **Login ID** and **Password**. The network administrator must provide a SQL Server login and password if using SQL Authentication.
- 
- 3. Click **Next**.

If the database is validated, Technical Utility is installed. If the validation is unsuccessful, an error message appears that the Technical Utility installer could not connect to the database.

- The Ready to Install the Program window appears.
- 4. Click **Next**.

The progress bar displays the status of the Technical Utility installation.

**NOTE**: If desired, ensure that the Create Desktop Shortcuts box is checked so the installer creates a shortcut to Technical Utility on your desktop.

After the installation is complete, the Install Complete dialog box appears.

5. Click **Finish** to exit the wizard.

# <span id="page-10-0"></span>Installing Technical Utility Application with No Database

If you choose not to install a database instance, the installer allows you to continue the installation without asking for database information. See *[Connecting to a remote database after Technical Utility installation](#page-10-1)* on page *7* to connect to a remote database after installation. This option should be used for the second and subsequent Client PCs when a remote SQL Server instance is used. After completing the installation, proceed with *[Connecting to a remote](#page-10-1)  [database after Technical Utility installation](#page-10-1)* on page *7*.

- 1. In the Database Installation Mode dialog box, choose **Install ATU application only, no database** and click **Next**. The Ready to Install the Program window appears.
- 2. Click **Install**. The Installing Alaris Utility window appears with the progress bar showing the status of the installation. Ensure that the Create Desktop Shortcuts box is checked so the installer creates a shortcut to Technical Utility on your desktop.After the installation is complete, the Install Complete dialog box appears.
- 3. Click **Finish** to exit the wizard.

### <span id="page-10-1"></span>Connecting to a remote database after Technical Utility installation

Technical Utility may be installed without connecting to a database. This section describes how to connect to a remote database after installation.

- 1. Double-click the **Technical Utility** shortcut and from the login window, click **Advanced Database Settings**.
- 2. The Connection Properties window appears.Select the **Server name** (or IP address) from the drop-down list and select **Use Windows Authentication** or **Use SQL Server Authentication** to log on to the server. If using SQL Server authentication, enter the **User name** and **Password**.
- 3. Click **OK**.

# <span id="page-10-2"></span>Installing a Technical Utility Instance of SQL Express

If the SQL Server Installation Center screen appears during Technical Utility installation, the silent managed installation of SQL Server has failed. Use the following procedure to manually install the Technical Utility instance of SQL Express.

- 1. Click **New SQL Server stand-alone installation** or add features to an existing installation.
- 2. In the Microsoft Update dialog box, click **Next**.
- 3. In the License Terms dialog box, review and accept the license terms and click **Next**.
- In the Feature Selection dialog box, click **Select All** and click **Next**.
- 4. In the Instance Configuration dialog box, select **Named Instance**, enter **ATU**, select **Instance ID** (the text field will be updated), and click **Next**.
- 5. In the Server Configuration dialog box, select **Automatic** from the **Startup Type** drop-down list in the Service Accounts pane, and click **Next**.
- 6. In the Database Engine Configuration dialog box, under the Server Configuration tab, select **Mixed Mode (SQL Server authentication and Windows authentication)** and type the password (contact BD Global Customer Support to obtain the password), then click **Next**.
- 7. When the Complete dialog box appears, click **Close**.

# <span id="page-11-0"></span>Chapter 4 Upgrading an Existing Installation of Technical Utility

# <span id="page-11-1"></span>Upgrading Technical Utility v1.0 to v2.0

**NOTE**: Before upgrading Technical Utility, back up your SQL Server database (follow Microsoft's recommended procedure.)

- 1. Insert the Technical Utility v2.0 CD into the CD drive. Technical Utility auto-runs and the upgrade process starts.
- 2. If Technical Utility does not auto-run, navigate to **ATU Setup.exe** for Technical Utility v2.0 and double-click on it.
- 3. If a previous version of Microsoft SQL Server is already installed on the system, a dialog is displayed notifying you that the installation is pending an upgrade to Microsoft SQL Server 2014. This is required to ensure compatibility with Technical Utility 2.0. Click **Install** to continue.
- 4. When the SQL Server 2014 upgrade is complete, you must reboot your system. Click **Yes** to reboot now or **No** to reboot at a later time.
- 5. After restarting, the InstallShield Wizard for Technical Utility detects that a previous version of the software already exists. Click **Ok** to continue. See *[Installing Technical Utility on a Local SQL Instance Named ATU](#page-9-2)* on [page](#page-9-2) *6* to complete installation.

# <span id="page-12-4"></span><span id="page-12-0"></span>Chapter 5 Cleaning Up and Restoring the Technical Utility Database and Backing Up the SQL Server Database

# <span id="page-12-1"></span>[C](#page-12-4)leaning Up the Technical Utility database

When the local database usage is at 75%, it is recommended that you clean up the database to continue using Technical Utility. You cannot log on to ATU after the database usage reaches 95%.

**NOTE**: Deleting the remaining ATU database files results in the loss of your local ATU database of hospital information that is stored on your computer. Back up your local database before removing the files.

- 1. Click the **Settings** icon on the Navigation menu.
- 2. Under **Database Information** section,click **Start Cleanup**.
- 3. In the Database Cleanup Utility Tool dialog box, select the **Yes** check box.
- 4. Select the date range to delete data from the database.
- 5. Click **Start Cleanup**.
- 6. In the Info dialog box, click **OK**.
- 7. In the Database Cleanup Utility Tool dialog box, click **Close**.

# <span id="page-12-2"></span>Restoring the Technical Utility database

To restore the Technical Utility database, follow Microsoft's recommended procedure for restoring databases.

# <span id="page-12-3"></span>Backing Up SQL Server Database

Follow Microsoft's recommended procedure for backing up your SQL Server database.

# <span id="page-13-0"></span>Chapter 6 Uninstalling Technical Utility v2.0

# <span id="page-13-1"></span>Uninstalling the Technical Utility v2.0 Application

**NOTE**: Before uninstalling Technical Utility, back up your SQL Server database (follow Microsoft's recommended procedure.)

- 1. Navigate to **Windows Control Panel** > **Programs and Features**, select **BD Alaris™Technical Utility**, and click **Uninstall**.
- <span id="page-13-4"></span>2. In the Are you sure you want to uninstall BD AlarisTM Technical Utility? dialog box, click **Yes**.

# <span id="page-13-2"></span>Uninstalling Microsoft SQL Server 2014

- 3. Navigate to **Control Panel** > **Programs and Features**, select **Microsoft SQL Server** 2014, and click **Uninstall/Change**.Choose **Remove**.
- 4. In the Select Instance dialog box, click **Next**.
- 5. In the Select Features dialog box, click **Select All** to remove all features, and then click **Next**.
- 6. In the Ready to Remove dialog box, click **Remove**.
- 7. When the Complete dialog box appears, click **Close**.
- 8. Return to **Control Panel** > **Programs and Features** and continue to uninstall all instances of Microsoft SQL Server 2014.

## <span id="page-13-3"></span>Uninstalling Remaining Technical Utility Database Files

**CAUTION**: Deleting the remaining ATU database files results in the loss of your local ATU database of hospital information that is stored on your computer. Back up your local database before removing the files, if needed.

- 1. Continue to delete any remaining files from the ATU instance.
	- a. Navigate to **drive C > Program Files (x86) > Microsoft SQL Server** folder.
	- b. **Delete** the **MSSQL12.ATU** folder.

# <span id="page-14-0"></span>Chapter 7 Troubleshooting

# <span id="page-14-1"></span>Troubleshooting Technical Utility

Follow these procedures to troubleshoot some common issues with Technical Utility:

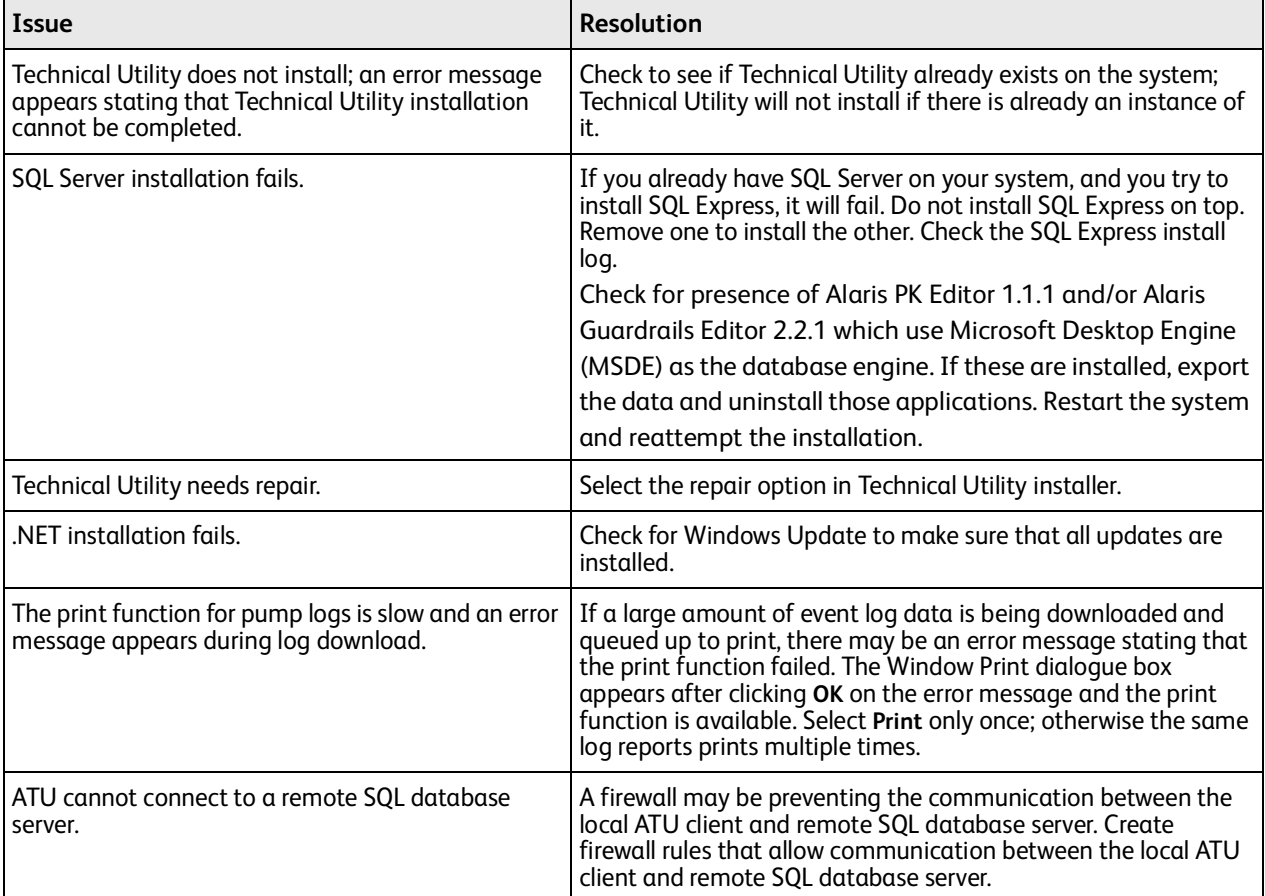